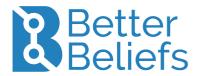

TRANSCRIPT: YouTube video 'BB REAIM 2023 Instructions General' by BetterBeliefs 9 February 2023 <a href="https://youtu.be/7gUamChGK\_Q">https://youtu.be/7gUamChGK\_Q</a>

Welcome to using BetterBeliefs at REAIM 2023.

First of all, you want to register and login to REAIM 2023 through the URL or the QR code presented on this screen that is <a href="https://betterbeliefs.com.au/register">https://betterbeliefs.com.au/register</a>.

At the Summit itself, you can get in contact with myself, Kate, Alok, or Saul. We're going to be at the event at The Hague and we're able to help you out if you have questions, or if you need any support.

So, what we're going to talk about in this presentation is how to use BetterBeliefs. We're going to talk about: Getting started, how to vote on hypotheses, how to rank evidence, how to add evidence, and how to add a hypothesis. Let's get started. So once you have registered and logged in to REAIM 2023, you can get going; so give it a shot now. You can use it on any device, mobile tablet, PC and Mac compatible, you don't need to download a specific app to use the product.

Just so that you know, all the data is collected for research purposes and is available to all participants. We are GDPR compliant. And you're welcome to delete your data or request that our team deletes your data at any time. Please read our privacy policy at <a href="https://betterbeliefs.com.au/privacy">https://betterbeliefs.com.au/privacy</a>.

Okay, when you start and you have registered and you have logged in, it is going to look a little bit like a regular social media platform that you might be familiar with; like Facebook, Reddit, Instagram, Twitter. You are going see a number of horses—these are hypotheses. They are like posts in social media. And then you can comment on these hypotheses. But, what we do, is have supporting or refuting evidence for hypotheses. So, it's a little bit like posting and liking things on social media, but with a little bit more evidence, and that evidence is going to play a role in how we adjudicate the ideas put on the platform.

You can choose a tag so in this case, you can select 'REAIM 2023 default' if you're not sure which type of hypotheses you want to look for. You can search for keywords or topics. You can always go back to the REAIM 2023 homepage.

You can sort hypotheses from: Newest to oldest; those that are most believed in; those that have the most amount of evidence (either its quality or its quantity); and you can also order them in date order. You can have a look at the evidence or hypotheses by clicking on that little button [magnifying glass] down there.

All right, now you can click a hypothesis title to see evidence. You can also vote on hypotheses a little bit like other social media platforms, you can give them the thumbs up, but you can also give them a thumbs down and also you can change your mind. So feel free to have some fun with this to provide your vote on the hypotheses presented.

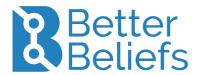

You can also rank evidence. So, when you open up a hypothesis, you can click the hypothesis title or click the evidence icon. When you see a piece of evidence, you're going be able to give evidence a rating out of five stars. And you might ask: Well, how do I know whether a piece of evidence is any good? Well, this is how you evaluate evidence: Half a star is extremely poor-quality information. Two and a half stars is about average quality information. And five stars is extremely high-quality information. Well, how do we know what that is? Ask yourself, is this information credible? Is it accurate? Is it relevant to the hypotheses in question? Is it recent? Is it comprehensive? And is it informative?

You can also add evidence to the platform: You can add a URL; make an argument about how your evidence supports or refutes the hypothesis; you can rank your evidence; choose supporting or refuting (because you can do both on this platform) and click Submit.

If you would like, you can add a hypothesis to the platform. So, add a hypothesis by clicking on the green button down the bottom right or in the top left. You can choose the appropriate tag. Give your hypothesis a title. Explain what makes it important (gives a little bit of background on the hypothesis) and then click Continue to add evidence.

Don't forget to add evidence to your hypothesis. To add a URL; make an argument about how your evidence supports or refutes the hypothesis; rate your evidence; choose supporting or refuting; and click Submit. Remember, you need an evidence URL to support or refute your hypothesis.

You don't need to strongly agree with the hypothesis to add it. In fact, add hypotheses you're skeptical or curious about. Add radical, unusual controversial or 'out there' hypotheses. Add hypotheses you'd like input and feedback on. Add hypotheses you feel are poorly supported by evidence. Add hypotheses you believe in but are not quite sure if you have enough evidence to investigate more thoroughly, and add hypotheses you have evidence for or against. Finally, add hypotheses you do not believe in.

So, once we've got all this amazing data in BetterBeliefs, what do we do with it? Well, unlike regular social media platforms, where information quickly goes past in our news feeds and we often never see it again--unless we have access to the API. In BetterBeliefs, we make all the data available to everyone participating in the event--and that really makes it much more equal. And it allows everyone involved to look at the data in their own way and to come to their own research conclusions.

So, I'm going to walk you through analysing the data. So, if you click event data, you can open the decision dashboard. The decision dashboard is not yet available on mobile devices. So, you will need a PC, an iOS laptop or computer to see this. You will want to choose the date range and event tags. Click Load. And then you're going

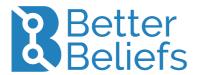

to see this really cool representation of all the hypotheses that have been put on under those parameters. Each blue dot represents a hypothesis.

And you can see that the green hypotheses—the ones that actually have a lot of evidence, and are highly believed in—they sort of get greenlit for action. This suggests that these ideas are really worth progressing.

In the yellow quadrant you can see these are ideas that have a lot of evidence yet a mixed belief and perhaps they need top-down actions to facilitate belief change such as education and campaigns.

Now red ideas are highly believed in, yet evidence is below threshold—that indicates that more engagement is needed. You need to find out: Is this because this is misinformation that causes high belief? Or do we just have not spent the energy actually getting enough evidence to ensure that these beliefs are well validated?

Hypotheses in the white quadrant are ideas that have evidence for and against them and mixed belief. So these need more interactions, better evidence and belief change. What is great is that users can actually change the threshold of evidence. So, the higher the risk of a decision perhaps the higher the threshold of evidence should be. But it is up to decision makers to determine this. Users can also change the threshold for belief—and the more confident stakeholders are in a strategy, the less pushback there might be to implement it. And finally, you can also select based on the minimum number of contributors per hypotheses. This is really important if you want to make sure that you really had an inclusive and diverse level of participation on the platform. If only one or two people if they have been interacting on a hypothesis, perhaps we need to encourage other people from different perspectives to weigh in on the ideas presented there? Then you're done. You can download a spreadsheet of data of the quadrant relevant to you, and then you can look at the data.

If you want any more information about BetterBeliefs, you can read more in the BetterBeliefs Handbook, specifically made for REAIM and it's available for download PDF on our website <a href="https://betterbeliefs.com.au/reaim">https://betterbeliefs.com.au/reaim</a>.

So thank you so much for listening to this tutorial about how to use BetterBeliefs at REAIM 2023. We can't wait to be there at the Summit next week. and I'm sure we will all have a really informative, participatory, diverse, inclusive time together with some terrific data at the end. Bye, talk to you soon.

--

Download Handbook, Instructions and watch the video at: <a href="https://betterbeliefs.com.au/reaim">https://betterbeliefs.com.au/reaim</a>